### KASPERSKY LAB

# Kaspersky Security pour Palm OS

# **GUIDE DE L'UTILISATEUR**

**KASPERSKY SECURITY POUR PALM OS** 

# Guide de l'utilisateur

 $\odot$  Kaspersky Lab Ltd. Visitez notre site Web : **<http://www.kaspersky.com/>**

Date de révision : Avril 2002

# **Sommaire**

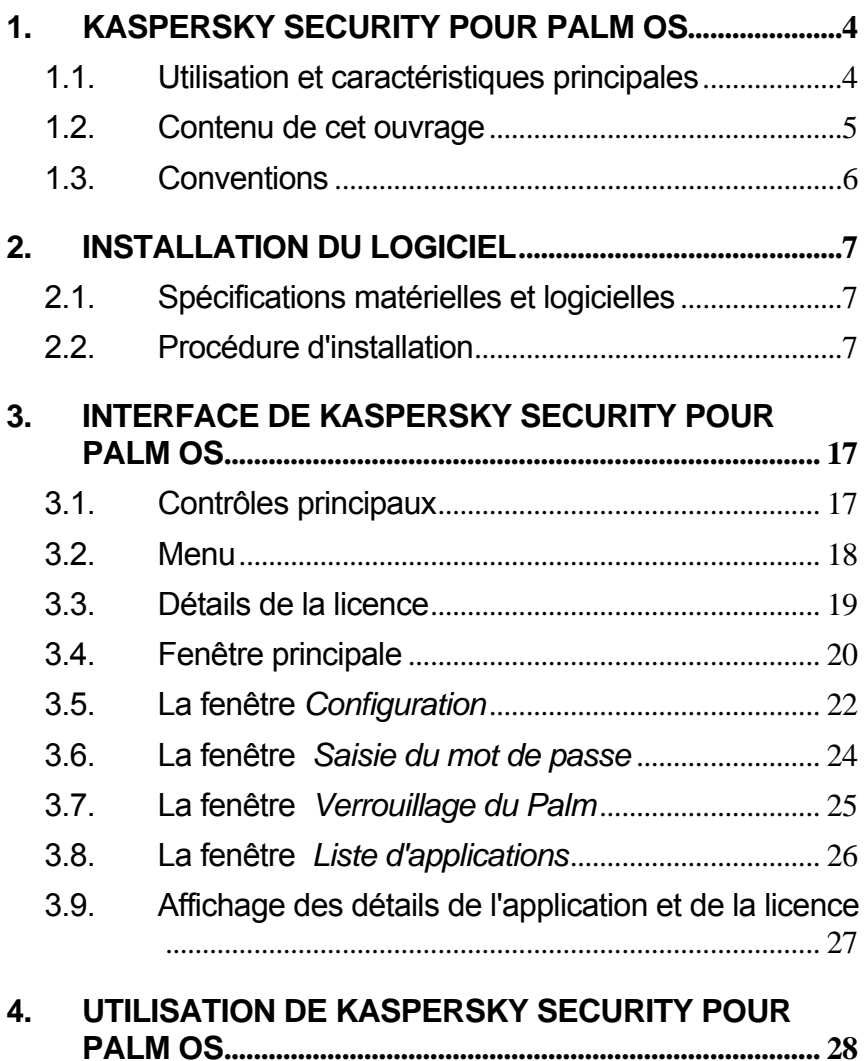

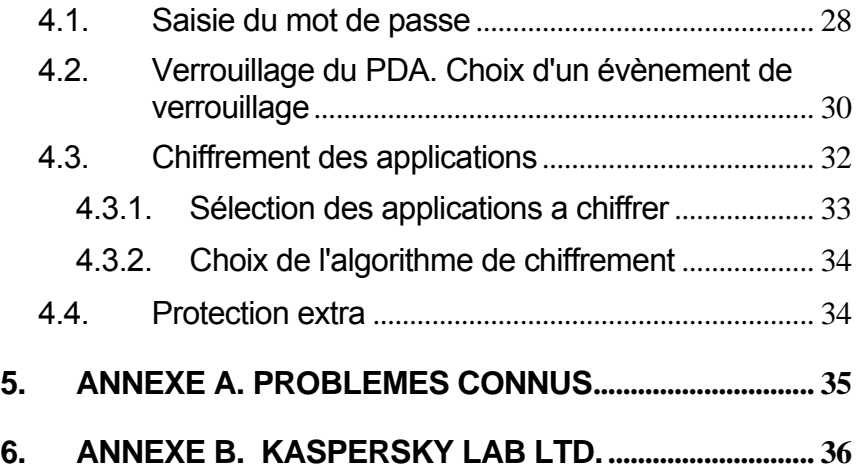

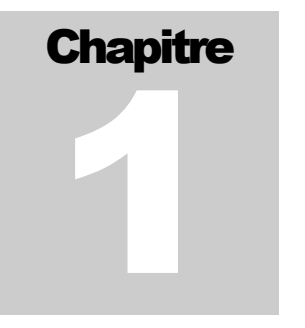

# <span id="page-4-0"></span>1. Kaspersky Security pour Palm OS

# 1.1. Utilisation et caractéristiques principales

Kaspersky Security pour Palm OS est conçu pour protéger les données stockées dans votre PDA (Personal Digital Assistant) contre un accès non autorisé. Les fonctions de Kaspersky Security pour Palm OS sont les suivantes :

- Verrouillage du PDA à une certaine heure, manuellement, où après l'avoir éteint. Pour déverrouiller le PDA, il est nécessaire de saisir un mot de passe.
- Chiffrement des données. Le chiffrement des données stockées et le verrouillage du PDA sont deux opérations réalisées simultanément. Par conséquent, même en cas d'accès au contenu de la mémoire du PDA verrouillé, il est impossible d'en extraire les informations sans disposer du mot de passe.

<span id="page-5-0"></span> $\triangleright$  Si le mode de verrouillage automatique n'est pas installé par le logiciel Kaspersky Security pour Palm OS, ce mode de verrouillage est laissé à l'utilitaire de sécurité standard. Ce dernier ne peut pas chiffrer des données, ce qui affaiblit la protection du PDA. Un autre avantage du logiciel Kaspersky Security pour Palm OS est l'utilisation d'un algorithme de chiffrement des mots de passe plus sûr.

### 1.2. Contenu de cet ouvrage

Cette documentation décrit l'installation, la personnalisation et la maintenance du logiciel. Les notions de base et leur mise en place sont décrites. Des recommandations sur la personnalisation sont fournies.

Cette documentation ne traite pas du fonctionnement de base d'un dispositif Palm.

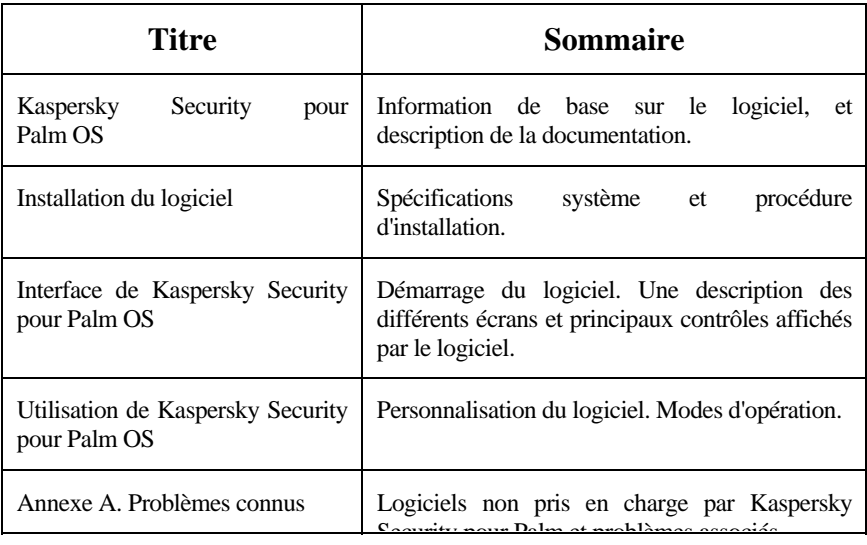

La documentation contient les chapitres suivants :

<span id="page-6-0"></span>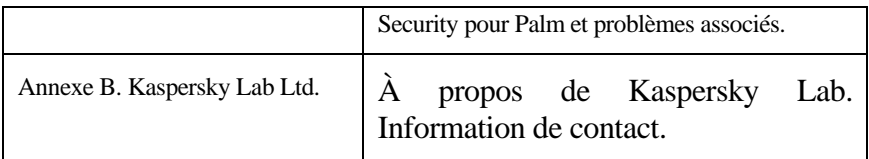

### 1.3. Conventions

Le texte de la documentation est signalé à l'aide de plusieurs éléments de style avec différentes significations.

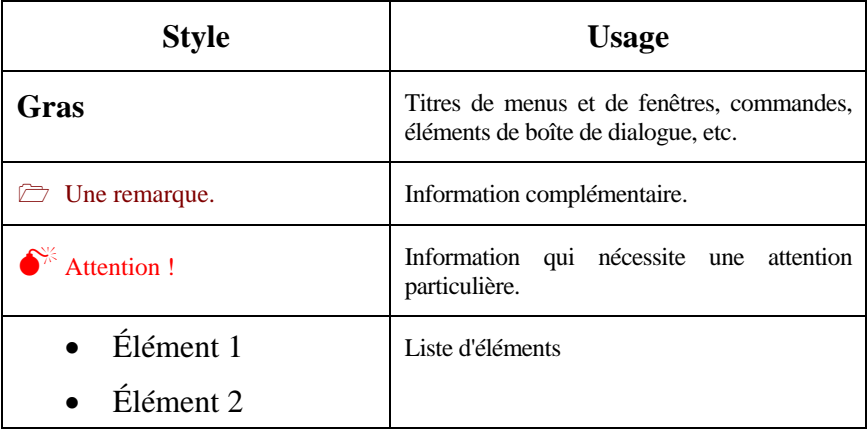

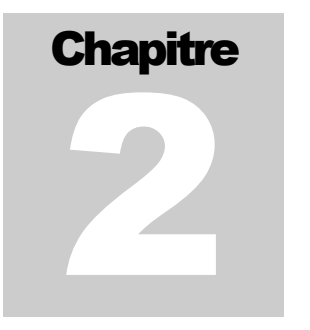

# <span id="page-7-0"></span>2. Installation du logiciel

# 2.1. Spécifications matérielles et logicielles

Kaspersky Security pour Palm OS prend en charge les versions 3.0+ et 4.0+ de Palm OS. Environ 60 Ko de mémoire sont utilisés par le logiciel.

### 2.2. Procédure d'installation

Pour installer l'application sur votre ordinateur Palm, vous devez utiliser un ordinateur de bureau avec le logiciel Palm Desktop installé et une station d'accueil Palm connectée. Les fichiers nécessaires à l'installation sont également requis.

7

Avant de procéder à [l](#page-9-0)'[installation, exécutez le programme](#page-9-0) d'installation. L'assistant d'installation affiche une suite de boîtes de dialogue. Chaque dialogue de l'assistant contient un certain nombre de boutons permettant de contrôler le déroulement de l'installation. Les principaux boutons sont :

- **OK**  confirme l'opération ;
- **Annuler** annule l'opération ;
- **Suivant**  se déplace à l'étape suivante ;
- **Précédent**  se déplace à l'étape précédente.

#### **Étape 1. Lecture des informations générales**

La boîte de dialogue **Bienvenue...** de l'assistant d'installation (voir 1. Boîte de dialogue **Bienvenue...** de l'assistant d'installation) contient des informations générales sur le progiciel Kaspersky Security pour Palm OS.

#### **Étape 2. Lecture de l'accord de licence**

La boîte de dialogue **Contrat de licence** (voir [2. Boîte de dialogue](#page-9-1)  **Contrat de licence**) contient le texte de l'accord. Lisez son contenu attentivement puis cliquez sur **Oui** si vous acceptez les termes de l'accord de licence. Dans le cas contraire, cliquez sur **Non** pour annuler l'installation.

<span id="page-9-0"></span>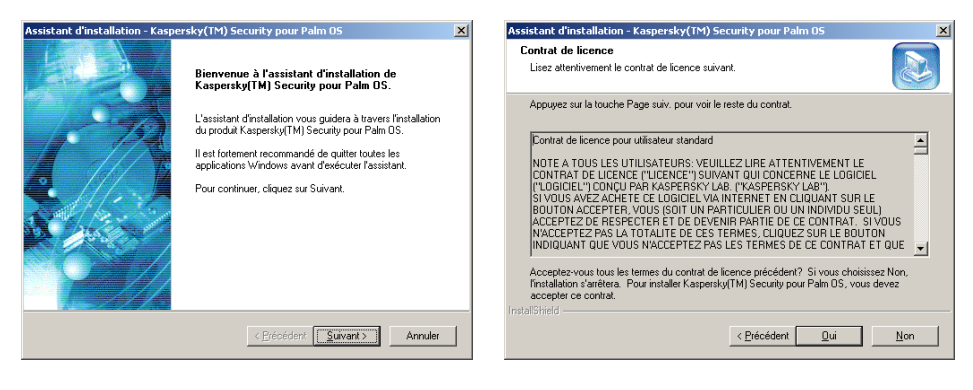

1. Boîte de dialogue **Bienvenue...** de l'assistant d'installation

<span id="page-9-1"></span>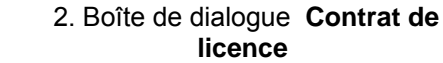

#### **Étape 3. Saisie des informations utilisateur**

Indiquez les informations utilisateur dans la boîte de dialogue **Informations client** (voir [3. Boîte de dialogue](#page-10-0) **Informations client**). Indiquez vos données dans les zones **Nom** et **Société**. Par défaut, le contenu de ces zones est extrait des informations du Registre de Windows.

#### **Étape 4. Sélection du dossier d'installation de l'application**

Dans la boîte de dialogue **Choisissez l'emplacement cible** (voir [4.](#page-10-1)  Boîte de dialogue **Choisissez l'emplacement cible**), sélectionnez le dossier d'installation des composants de l'application pour Kaspersky Anti-Virus Personal. Pour ce faire, cliquez sur **Parcourir** et indiquez le chemin d'accès du dossier dans la boîte de dialogue standard **Choix d'un dossier**. Cliquez sur **OK**.

9

<span id="page-10-1"></span><span id="page-10-0"></span>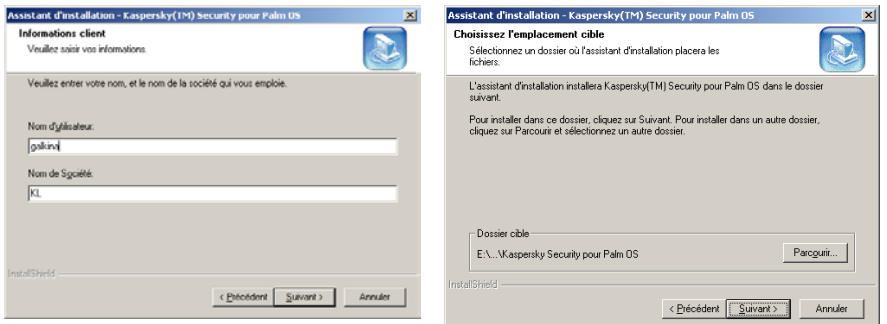

3. Boîte de dialogue

3. Boîte de dialogue **1.** Boîte de dialogue **Choisissez Informations client l'emplacement cible**

#### **Étape 5. Choix du nom du groupe d'applications du menu Démarrer\Programmes**

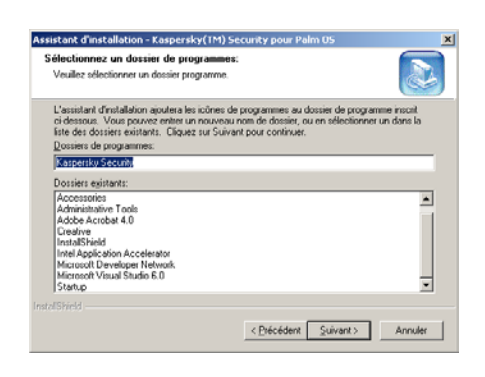

Figure 5. Boîte de dialogue **Sélectionnez un dossier de programme** 

<span id="page-10-2"></span>Indiquez le nom du dossier dans la boîte de dialogue **Sélectionnez un dossier de programme** (voir [Figure 5. Boîte de dialogue](#page-10-2)  **[Sélectionnez un dossier de](#page-10-2)  programme** ) correspondant au menu standard **Programmes** affichant l'icône de Kaspersky Security pour Palm OS ; cliquez sur **Suivant**.

#### **Étape 6. Copie des fichiers sur le disque**

Lisez l'information sur l'installation dans la boîte de dialogue **Copie des fichiers** (voir Figure 6. Boîte de dialogue **Copie des fichiers**). Cliquez sur **Suivant** pour continuer l'installation. Le logiciel démarre la copie des fichiers sur le disque ; le déroulement de l'opération est reflété par la barre de progression dans la boîte de dialogue **État de l'installation** (voir [Figure 7. Boîte de dialogue](#page-11-0) **État de l'installation**).

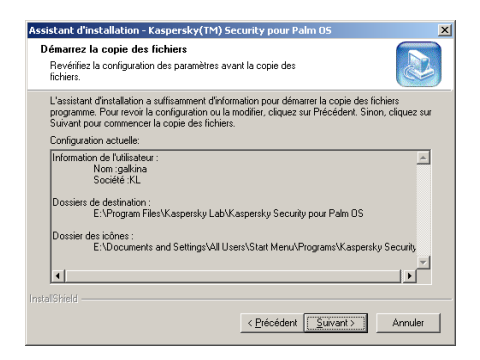

<span id="page-11-0"></span>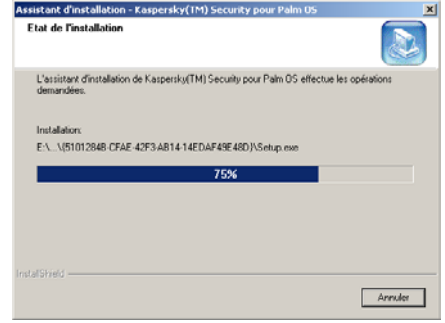

Figure 6. Boîte de dialogue **Copie des fichiers**

Figure 7. Boîte de dialoque **État de l'installation**

#### **Étape 7. Fin de l'installation**

Une fois terminée l'installation du progiciel Kaspersky Security pour Palm OS package, la boîte de dialogue **L'assistant d'installation est terminé** est affichée sur l'écran (voir [Figure 8. Boîte de dialogue](#page-12-0)  **L'assistant d'installation est terminé**). Cliquez sur **Terminé**.

<span id="page-12-0"></span>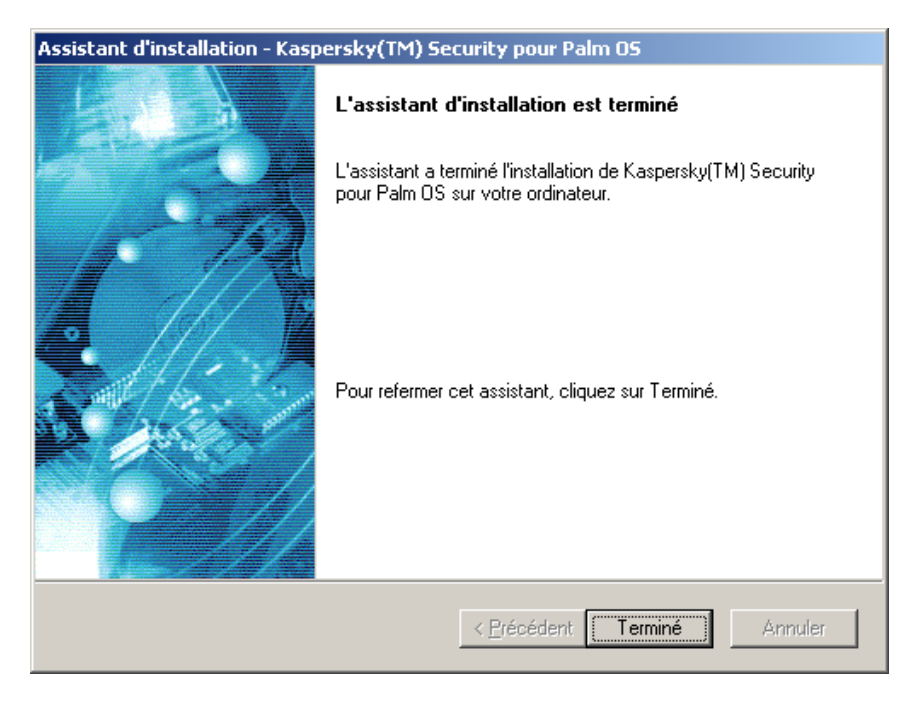

Figure 8. Boîte de dialogue L'assistant d'installation est terminé

#### **Étape 8. Copie du fichier de clé dans l'ordinateur Palm**

#### \$ **Pour installer le fichier de clé de l'application sur votre ordinateur Palm, procédez comme suit :**

1. Démarrez l'application Palm Desktop puis cliquez sur **Installer** dans la fenêtre principale (voir 9. [La fenêtre](#page-13-0)  principale de l'application Palm Desktop).

<span id="page-13-0"></span>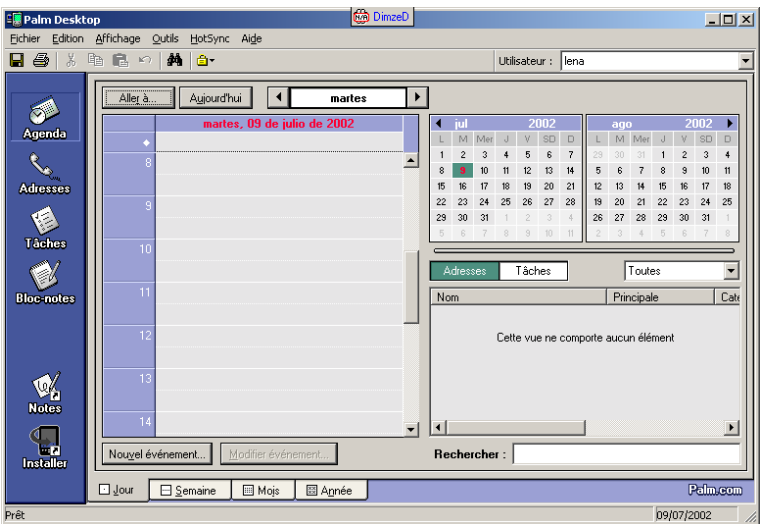

9. La fenêtre principale de l'application Palm Desktop

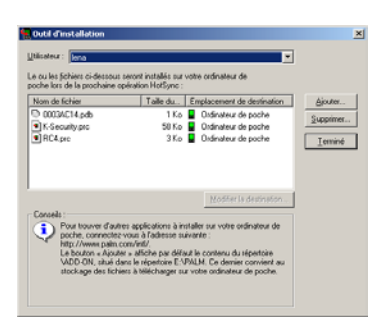

10. Boîte de dialoque Outil **d'installation**

- <span id="page-14-0"></span>2. Cliquez sur **Ajouter** dans dans la boîte de dialogue **Outil d'installation** (voir 10. [Boîte](#page-14-0)  [de dialogue](#page-14-0) **Outil d'installation**).
- 3. Dans la boîte de dialogue standard Rechercher, spécifiez les fichiers avec extension \*.prc et \*.pdb, décompressés à partir du fichier KSP.ZIP puis cliquez sur **Ok** .
- 4. Cliquez sur **Ajouter dans la boîte de dialogue** Outil d'installation .

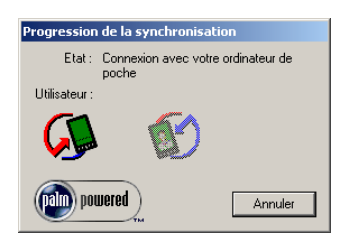

Figure 11. Connexion à l'ordinateur

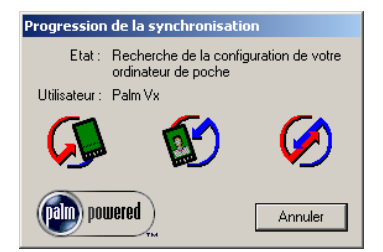

12. Transfert de données de l'ordinateur vers votre ordinateur Palm

- <span id="page-15-0"></span>5. Placez votre Palm sur son socle et cliquez sur [le](#page-15-1)  bouton de synchronisation. Le processus de connexion du Palm à votre ordinateur démarre (voir [Figure](#page-15-0) 11. Connexion à l'ordinateur).
- <span id="page-15-1"></span>6. Après avoir établi la connexion, le transfert de données du bureau dans votre ordinateur Palm démarre (voir [12.](#page-15-1) [Transfert de données de](#page-15-1)  [l'ordinateur vers votre](#page-15-1)  ordinateur Palm).
- [7.](#page-16-0) L'installation est terminée. Vous pouvez retirer votre ordinateur Palm de la station d'accueil.

En cas de mise à jour du logiciel Kaspersky Security Palm OS alors que le chiffrement est activé, le logiciel demandera s'il faut réutiliser la configuration précédente lors du premier démarrage (voir [13.](#page-16-0)  Boîte de dialogue ci-dessous).

<span id="page-16-0"></span>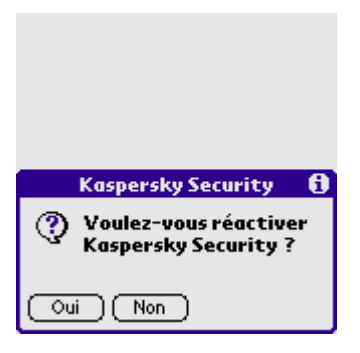

13. Boîte de dialoque

- Si vous cliquez sur **Oui** , la fenêtre **Saisie du mot de passe** est affichée (pour plus de détails sur cette fenêtre, reportezvous à la section 3.6). Indiquez votre mot de passe. Le logiciel est alors prêt pour utilisation.
- Si vous cliquez sur **Non** , le logiciel utilisera les paramètres par défaut. Dans ce cas, vous devez décoder les applications (ceci est indiqué dans le message; voir [14.](#page-16-1)  Message ci-dessous). Cliquez sur **OK** puis saisissez votre mot de passe dans la fenêtre **Saisie du mot de passe**. Le logiciel est alors prêt pour utilisation.

<span id="page-16-1"></span>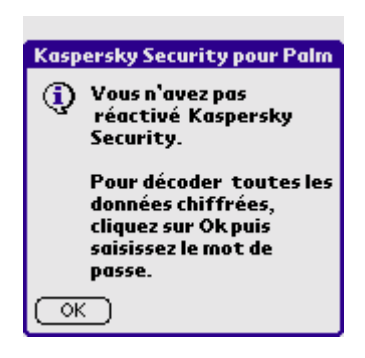

14. Message

16

# **Chapitre** 3

# <span id="page-17-0"></span>3. Interface de Kaspersky Security pour Palm OS

### 3.1. Contrôles principaux

L'application utilise les contrôles suivants :

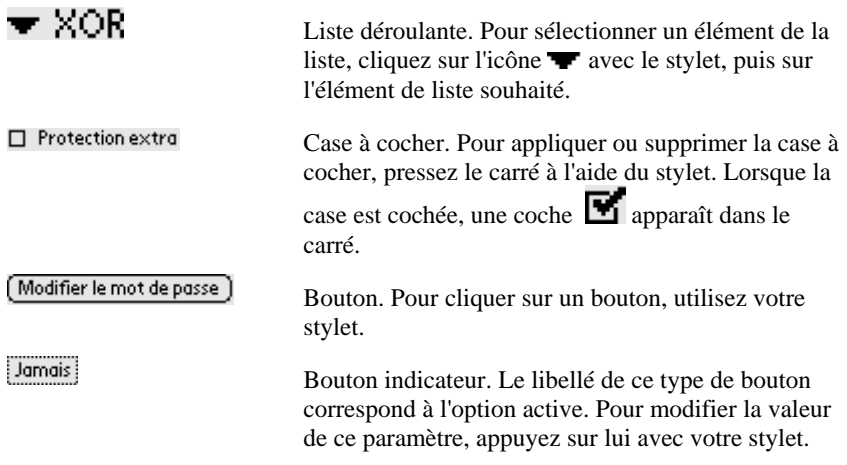

<span id="page-18-0"></span>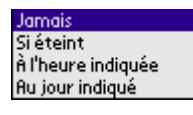

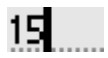

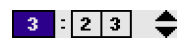

La liste. Pour sélectionner un élément de la liste, cliquez simplement sur celui-ci avec le stylet.

Champ de saisie. Pour définir sa valeur, sélectionnez ce contrôle à l'aide du stylet puis saisissez une valeur numérique de la manière habituelle pour un PDA (à

l'aide de la fonction de saisie numérique ).

Champ compteur. Pour modifier la valeur d'un champ de ce type, touchez-le avec votre stylet puis cliquez sur la flèche vers le haut **de** ou vers le bas autant de fois que nécessaire pour augmenter ou réduire la valeur du champ. À chaque pression sur la flèche, la valeur du champ est modifiée.

### 3.2. Menu

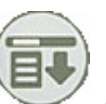

Le logiciel possède un menu invoqué en cliquant sur  $\sim$  au pied de l'écran ou sur la barre de titre.

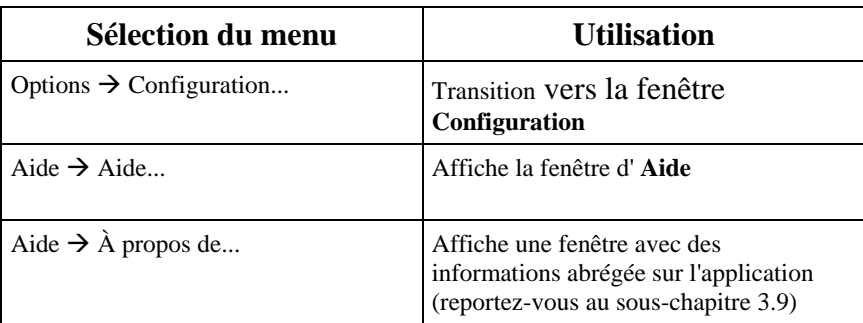

### <span id="page-19-0"></span>3.3. Détails de la licence

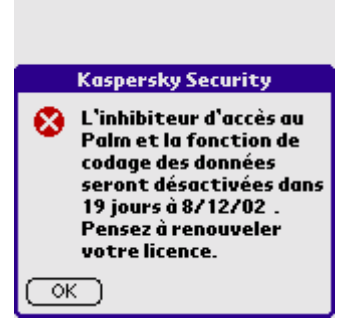

 15. Votre licence expire dans 15 jours

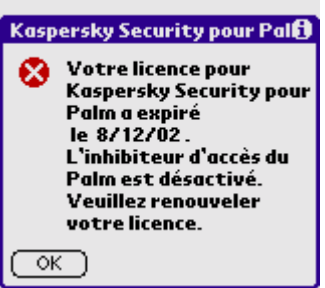

16. Votre licence a expiré

<span id="page-19-1"></span>30 jours avant expiration de votre licence Kaspersky Security pour Palm vous info[rme](#page-19-2)  quotidiennement sur le temps qui reste. Pendant cette période, un avertissement est affiché sur l'écran à chaque démarrage du logiciel (voir [15. Votre licence](#page-19-1)  expire dans 15 jours).

<span id="page-19-2"></span>Si vous essayez de charger Kaspersky Security pour Palm après la date d'expiration de la licence, un avertissement est affiché (voir [16. Votre licence a](#page-19-2)  expiré). Vous ne pourrez pas exécuter Kaspersky Security pour Palm, dans la mesure où les fonctions d'inhibition d'accès et de chiffrement seront désactivées. Toutes les données seront non-chiffrées.

 $\bullet^*$  Le déchiffrement automatique de vos données ne signifie pas leur perte !

<span id="page-20-1"></span><span id="page-20-0"></span>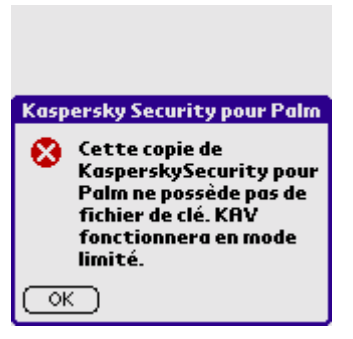

Si vous essayez de charger Kaspersky Security pour Palm sans un fichier de clé et une licence d'utilisation valides, un avertissement est affiché (voir [17. Vous ne possédez pas](#page-20-1)  de fichier de clé valide).

 17. Vous ne possÈdez pas de fichier de clé valide

 $\bullet^*$  Si vous ne possédez pas de fichier de clé valide, l'application Kaspersky Security pour Palm ne fonctionnera pas !

### 3.4. Fenêtre principale

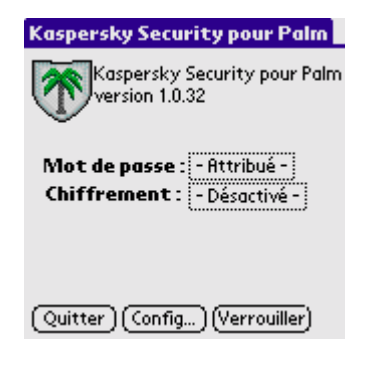

18. Fenêtre principale

<span id="page-20-2"></span>\$ **Pour afficher la fenêtre principale de Kaspersky Security pour Palm OS:** 

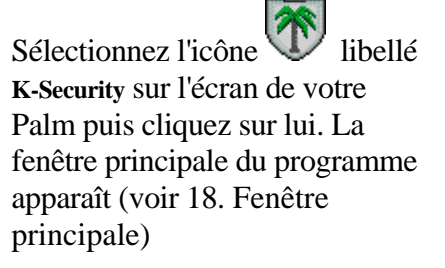

Les éléments de la fenêtre principale sont répertoriés dans le tableau suivant.

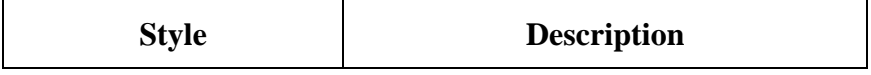

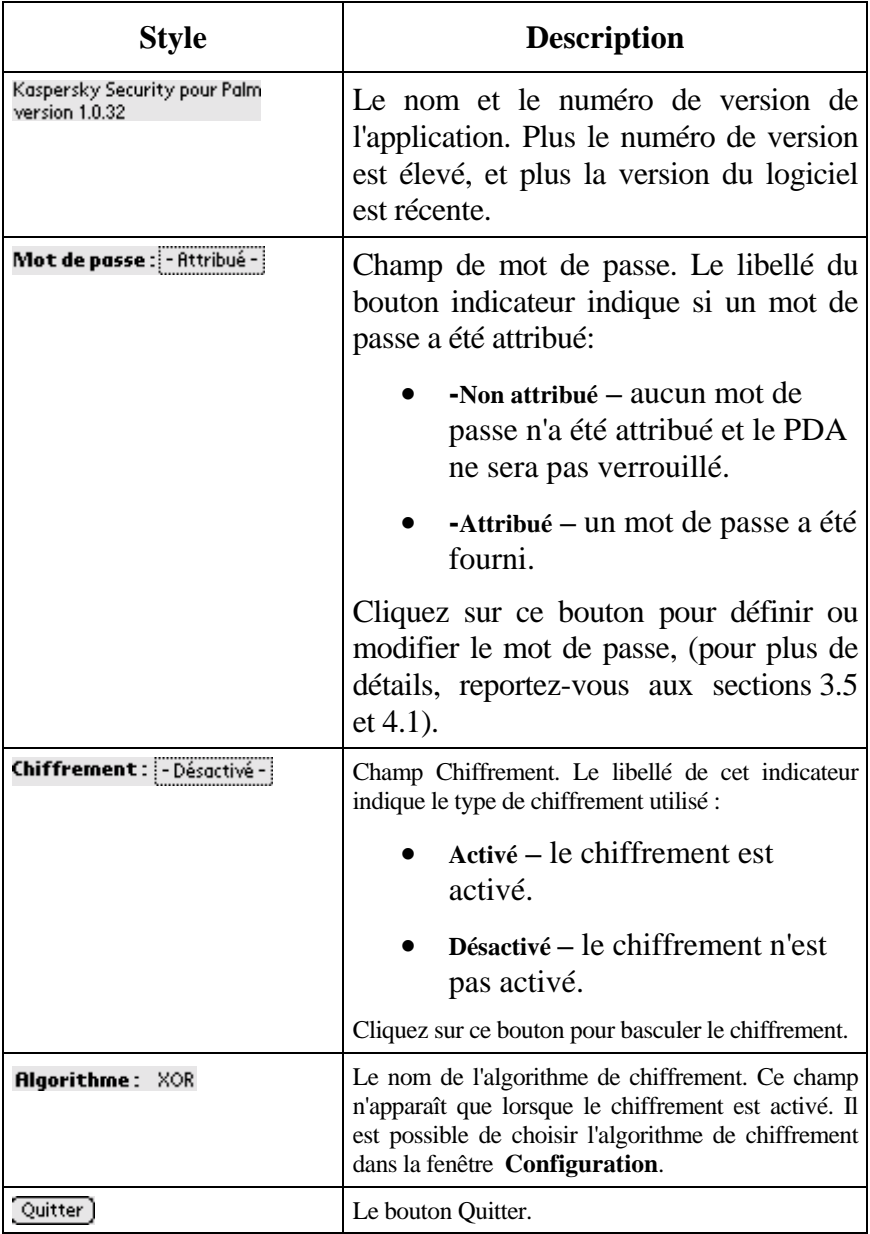

<span id="page-22-0"></span>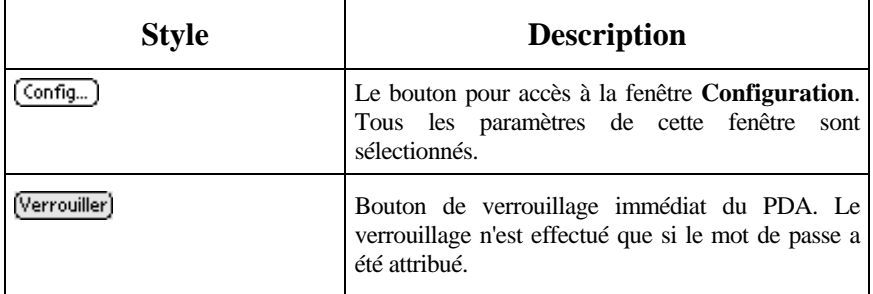

### **3.5. La fenêtre Configuration**

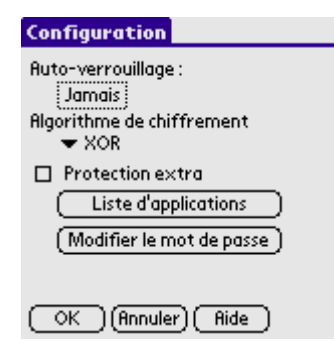

19. La fenêtre **Configuration** 

#### \$ **Pour activer la fenêtre Configuration** :

Cliquez sur **Config...** dans la fenêtre principale du logiciel, ou sélectionnez l'élément **Configuration...** dans le menu **Options**.

 $\triangleright$  Si le mot de passe est déjà défini, vous devrez le saisir avant de passer à cette fenêtre.

Les éléments de la fenêtre **Configuration** sont répertoriés avec leur description dans le tableau suivant.

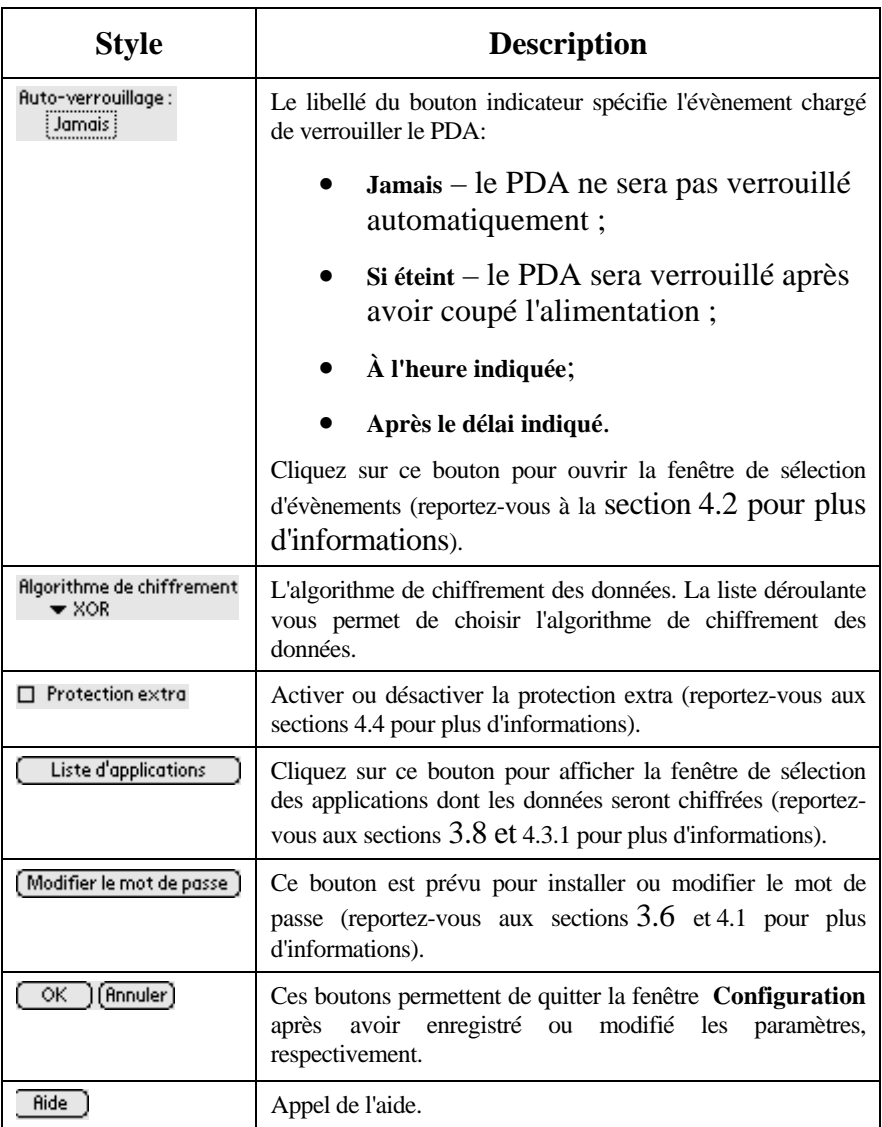

# <span id="page-24-0"></span>3.6. La fenêtre Saisie du mot de passe

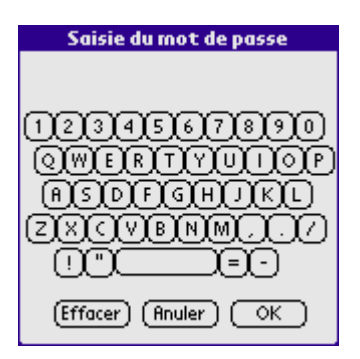

Figure 20. La fenêtre Saisie du **mot de passe**

<span id="page-24-1"></span>Une vue générale de la fenêtre de **Saisie du mot de passe** apparaît dans la [Figure 20. La](#page-24-1)  fenêtre **Saisie du mot de passe** .

Pour écrire des caractères, utilisez le clavier virtuel. Les caractères saisis sont visualisés sous forme d'astérisques.

#### \$ **Si vous souhaitez effacer le champ de saisie :**

Cliquez sur **Effacer**.

\$ **Si vous souhaitez annuler la procédure de saisie du mot de passe, et revenir à la fenêtre précédente :** 

Cliquez sur **Annuler**.

#### $\mathbb{F}$  **Si vous avez saisi le mot de passe :**

Cliquez sur **OK** pour confirmer.

Cette fenêtre s'affiche chaque fois que la saisie du mot de passe est nécessaire à la suite des opérations. En fonction du titre de la boîte de dialogue :

- saisissez le mot de passe (le titre est **Saisie du mot de passe**) ;
- indiquez l'ancien mot de passe lorsque celui-ci doit être modifié (le titre est **Ancien mot de passe**) ;
- saisissez le nouveau mot de passe lorsque celui-ci doit être modifié (le titre est **Saisie du nouveau mot de passe** ou **Vérification du nouveau mot de passe**).

### <span id="page-25-1"></span><span id="page-25-0"></span>3.7. La fenêtre *Verrouillage du* Palm

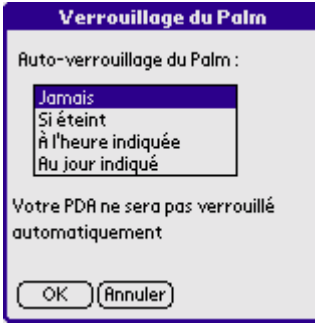

#### Figure 21. **Verrouillage du Palm**

<span id="page-25-2"></span>La fenêtre de **Verrouillage du Palm** permet de définir les conditions de verrouillage du PDA. Pour ouvrir cette fenêtre, cliquez sur bouton indicateur sous le libellé **Auto-verrouillage** de la fenêtre **Configuration**.

Les éléments de cette fenêtre sont répertoriés avec leur description dans le tableau suivant.

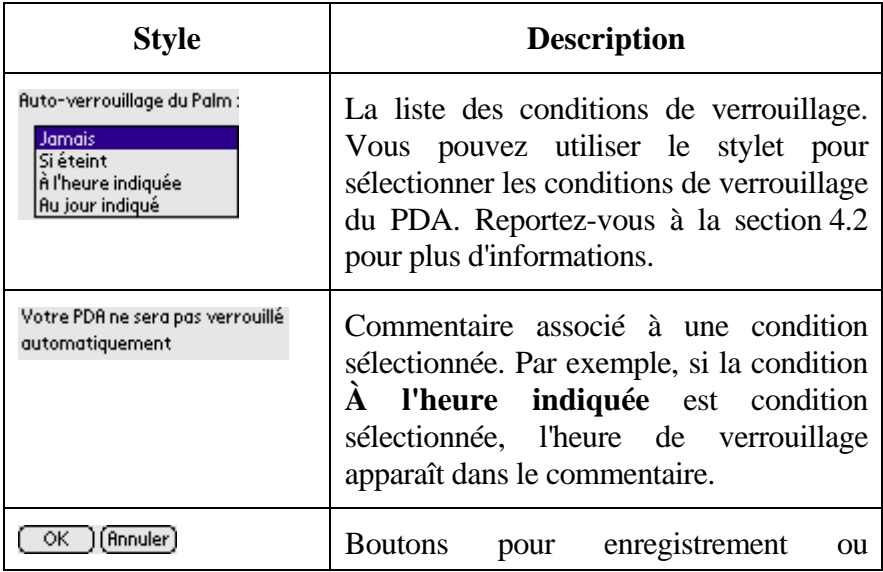

annulation des modifications faites dans la fenêtre. En appuyant sur l'un de ces boutons, la fenêtre se referme.

### <span id="page-26-0"></span>3.8. La fenêtre Liste d'applications

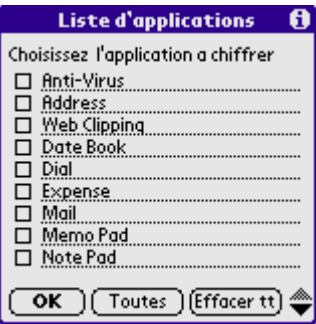

#### 22. **Liste d'applications**

<span id="page-26-1"></span>La fenêtre de sélection des applications à chiffrer (figure [22.](#page-26-1)  **Liste d'applications** ).

Les applications à chiffrer sont sélectionnées dans cette fenêtre. Reportez-vous à la section 4.3 pour plus d'informations. Les éléments de cette fenêtre sont répertoriés avec leur description dans le tableau suivant.

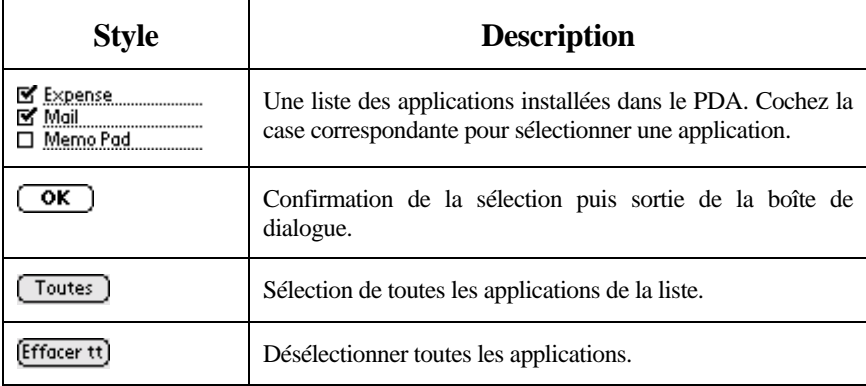

<span id="page-27-0"></span>۸

[Défilement vers le haut ou le bas de la liste d](#page-27-1)es applications.

### 3.9. Affichage des détails de l'application et de la licence

Pour examiner les informations sur votre copie de Kaspersky Security, choisissez la commande **À propos de** du menu **Aide**. La boîte de dialogue d'information **Kaspersky Security pour Palm** affiche (voir 23. Détails de l'application ) les détails concernant votre copie de l'application. Cliquez sur **OK** si vous voulez revenir à la fenêtre principale. En cliquant sur **Info**, le message d'information sur la date d'expiration de la licence apparaît (voir [24. La boîte de](#page-27-1)  dialogue **Information de licence** ).

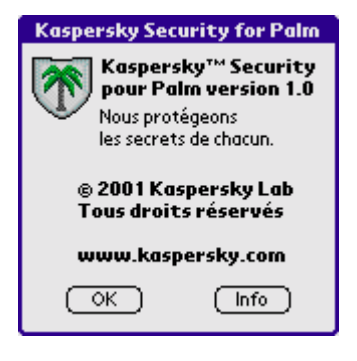

23. Détails de l'application 24. La boîte de dialogue

<span id="page-27-1"></span>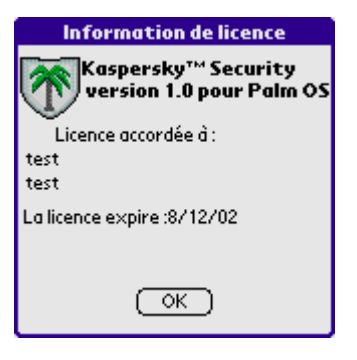

**Information de licence**

# <span id="page-28-1"></span>**Chapitre** 4

# <span id="page-28-0"></span>4. Utilisation de Kaspersky Security pour Palm OS

### 4.1. Saisie du mot de passe

Le mot de passe est utilisé pour déverrouiller le PDA ainsi que pour avoir accès à certaines de fonctions de l'application.

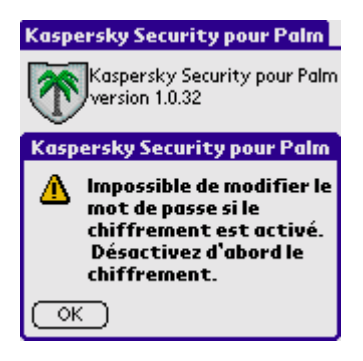

- <span id="page-28-2"></span> $\Box$  Avant de modifier le mot de passe, il faut désactiver le chiffrement. Si vous essayez de modifier le mot de passe alors que le chiffrement est activé, un message d'avertissement est affiché à l'écran (voi[r 25. Message](#page-28-2)  d'avertissement).
- 25. Message d'avertissement

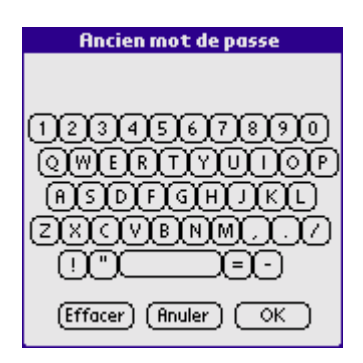

<span id="page-29-0"></span>Il est possible de définir le mot de passe à partir de la fenêtre de **Configuration** (bouton **Définir le mot de passe** ) ou de la fenêtre, en cliquant sur le bouton indicateur dans la ligne **mot de passe** . Si le libellé **Attribuer** apparaît sur le bouton, cela signifie qu'un mot de passe a déjà été défini, et vous devez saisir l'ancien mot de passe pour le remplacer. Dans ce cas, la fenêtre **Ancien mot de passe** apparaîtra (voir [26.](#page-29-0) La fenêtre **Ancien mot de passe**).

#### 26. La fenêtre Ancien mot de **passe**

Cette fenêtre est utilisée pour saisir l'ancien mot de passe, cliquez sur **OK**. La fenêtre suivante est affichée : **Nouveau mot de passe**. Saisissez le nouveau mot de passe et cliquez sur **OK** bouton. La fenêtre suivante est affichée : **Vérification**. Vous devez saisir à nouveau le nouveau mot de passe.

Si le mot de passe saisi dans la zone **Nouveau mot de passe** est différent de celui indiqué dans la zone **Vérification**, un message apparaît (vous devez cliquer sur **OK** ) vous demandant de répéter la procédure.

Pour supprimer la protection par mot de passe, laissez vide le champ du nouveau mot de passe, c'est à dire, cliquez simplement sur **OK** dans la fenêtre **Nouveau mot de passe** puis dans la fenêtre **Vérification** .

 $\bullet^*$  S'il n'existe pas de mot de passe, le PDA ne sera pas verrouillé !

# <span id="page-30-0"></span>4.2. Verro[uillage du PD](#page-25-2)A. Choix d'un évènement de verrouillage

 $\bullet^*$  La fonction de verrouillage du PDA sera désactivée en l'absence d'un mot de passe correct ou si la licence du produit a expiré !

Kaspersky Security pour Palm OS verrouille le PDA à occurrence d'un évènement prédéfini par l'utilisateur. Un évènement est par exemple la coupure de l'alimentation du PDA ou encore, une certaine heure définie à l'avance. [La condition de verro](#page-31-0)uillage peut être sélectionnée dans la fenêtre **Verrouillage du Palm** (voir [Figure 21.](#page-25-2)  **Verrouillage du Palm**).

#### $\triangleright$  Le verrouillage automatique n'est effectué que si le PDA est éteint.

Vous pouvez choisir l'une des conditions suivantes :

- **Jamais** le PDA ne sera pas verrouillé automatiquement.
- **Si éteint** le PDA sera verrouillé après avoir coupé l'alimentation.
- **À l'heure indiquée** le PDA sera verrouillé chaque jour à l'heure indiquée. En cas de sélection, la fenêtre **Définir l'heure** est affichée pour sélectionner l'heure (voir [27.](#page-31-0)  Heure de verrouillage). Pour définir l'heure, sélectionnez les champs heure et minutes puis modifiez leurs valeurs à l'aide des flèches.

30

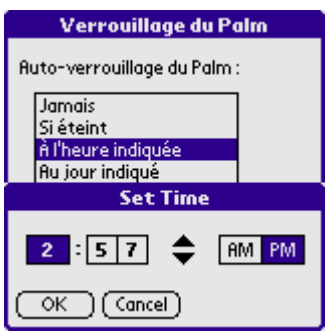

27. Heure de verrouillage

<span id="page-31-0"></span>Par exemple, pour définir l'heure à 17:30, activez en premier lieu le champ de l'heure, définissez sa valeur à 5 à l'aide des flèches, puis sélectionnez l'élément PM (postméridien). Activez ensuite les dizaines de minutes et saisissez la valeur 3, puis modifiez les unités de la même manière avec la valeur  $\Omega$ .

Après avoir indiqué l'heure, cliquez sur **OK** dans la fenêtre **Définir l'heure**.

#### ! Pour modifier l'heure de verrouillage, cliquez sur **À l'heure indiquée** à l'aide du stylet : la fenêtre **Définir l'heure** apparaît.

**Après le délai indiqué** - lorsque ce paramètre est sélectionné, Kaspersky Security pour Palm OS vérifie toutes les *n* minutes si le PDA est éteint. À l'heure dite, l'application verrouille le PDA. En cas de sélection, un champ de saisie de l'heure est affiché au bas de la fenêtre.

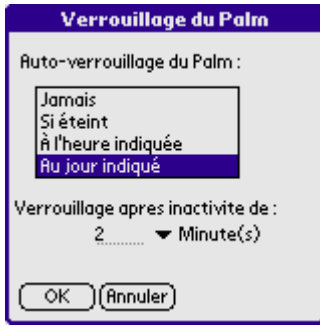

Vous souhaitez par exemple verrouiller le PDA après un délai d'inactivité de 5 minutes. Saisissez 5 dans le champ de saisie puis sélectionnez **Minute(s)** dans la liste déroulante. Si le PDA est resté inactif plus de cinq minutes, il est verrouillé par Kaspersky Security pour Palm OS ; autrement, le verrouillage est remis à cinq minutes

<span id="page-32-0"></span> 28. Verrouillage dans la période définie

verrouillage est remis à cinq minutes plus tard.

 $\triangleright$  Vous pouvez verrouiller le PDA à tout moment en cliquant sur **Verrouiller maintenant** dans la fenêtre principale. Le PDA sera verrouillé et s'éteindra.

### 4.3. Chiffrement des applications

 $\bullet^*$  La fonction de chiffrement de données sera désactivée en l'absence d'un mot de passe correct ou si la licence [du pr](#page-33-1)oduit a expiré !

Kaspersky Security pour Palm OS est capable de chiffrer les données stockées dans le PDA. Le chiffrement se réalise au vol : Kaspersky Security pour Palm OS déchiffre les données à la première utilisation puis les chiffre à nouveau lors de la sauvegarde. Ceci est fait sans ralentissement sensible du PDA ; cela dépend de l'algorithme de chiffrement sélectionné par l'utilisateur.

Cette méthode rend l'accès aux données pratiquement impossible si le mot de passe est inconnu, même si des personnes malfaisantes s'approprient le PDA.

L'utilisateur peut sélectionner les applications dont les données seront chiffrées (voir la section 4.3.1 pour plus d'informations). Chaque application détermine les données sur lesquelles elle opère. Par exemple, pour chiffrer le courrier électronique (messages, contacts), sélectionnez l'application **mail** (messagerie).

 $\Box$  Le chiffrement est activé ou désactivé via le champ **Chiffrement** de la fenêtre principale de l'application. Si la <span id="page-33-1"></span><span id="page-33-0"></span>valeur du champ est **Activé**, le chiffrement est activé. Pour modifier la valeur de l'indicateur, pressez-le à l'aide du stylet ; l'application vous demande alors de saisir le mot de passe.

### 4.3.1. SÈlection des applications а chiffrer

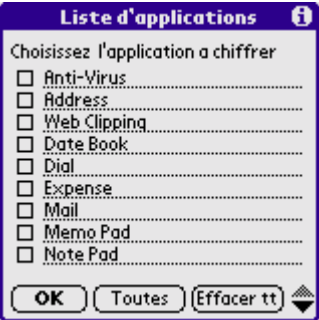

 29. SÈlection des applications ‡ chiffrer

<span id="page-33-2"></span>Il est possible de sélectionner les applications à chiffrer dans la fenêtre **Liste d'applications** (voi[r 29.](#page-33-2)  [Sélection des applications à](#page-33-2)  chiffrer).

Dans la fenêtre, cochez les applications qui seront chiffrées. Une fois la sélection terminée, cliquez sur **OK** pour enregistrer les modifications. Si un mot de passe existe, Kaspersky Security pour Palm OS chiffrera les applications sélectionnées immédiatement.

 $\triangleright$  Les données d'une application chiffrée sont illisibles sans le mot de passe correct, même après sa copie à partir du PDA. Il n'existe aucune fonction dans le logiciel standard préinstallé du PDA qui permette d'accéder aux informations sans saisir d'abord le mot de passe.

### <span id="page-34-0"></span>4.3.2. Choix de l'algorithme de chiffrement

Il existe une panoplie d'algorithmes de chiffrement de données. Tous sont sûrs et consomment une certaine quantité de ressources du système. Par principe, plus l'algorithme est fiable, et plus le chiffrement consommera du temps.

Il est possible de sélectionner l'algorithme de chiffrement dans la fenêtre **Configuration** de la liste déroulante **Algorithme de chiffrement**. Dans la version actuelle, l'utilisateur a le choix entre deux algorithmes de chiffrement :

- <span id="page-34-1"></span>• **XOR** – Un algorithme plus rapide de chiffrement. Il est destiné à un usage « en interne ».
- **RC4** Un algorithme plus fiable. Utilisez-le pour une protection plus efficace de vos données.

Les prochaines versions de Kaspersky Security pour Palm OS prévoient l'utilisation d'algorithmes de chiffrement plus rapides et fiables.

### 4.4. Protection extra

Si ce mode est activé, le logiciel « oublie » le mot de passe après trois tentatives infructueuses et toutes les données chiffrées seront perdues après déverrouillage du PDA.

 $\bullet^*$  L'utilisation de ce mode peut se traduire par une perte de données !

# <span id="page-35-0"></span>5. Annexe A. Problèmes connus

Kaspersky Security pour Palm OS ne peut pas prendre en charge les produits logiciels suivants :

- BugMe!
- $\triangleright$  Description du problème: Après une réinitialisation (SoftReset) alors que le chiffrement est activé, l'application BugMe! indique dans un avertissement que ses bases de données sont endommagées. Le message **Erreur fatale** peut également se produire lorsque vous utilisez BugMe! v. 3.3. Pour contourner ce problème, évitez de chiffrer les bases de données utilisées par cette application.
	- DateBook sous Palm OS 3.x uniquement
- $\triangleright$  Description du problème: Après une réinitialisation (SoftReset) alors que le chiffrement est activé, l'application DateBook affiche dans un avertissement que ses bases de données sont endommagées. Pour contourner ce problème, évitez de chiffrer les bases de données utilisées par cette application.

# <span id="page-36-0"></span>6. Annexe B. Kaspersky Lab Ltd.

#### *Kaspersky Lab Ltd. Information de contact.*

Kaspersky Lab Ltd. est un groupe de sociétés internationales sous gestion privée spécialistes en développement logiciel avec sièges à Moscou (Russie), Cambridge (Royaume Uni) et Pleasanton (États-Unis). Fondée en 1997, Kaspersky Lab concentre ses efforts sur le développement, le marketing et la distribution de technologies de pointe dans les domaines de la sécurité et des logiciels pour ordinateurs.

Kaspersky Lab est un leader reconnu dans le monde des technologies antivirales et la sécurité des données. La société a été la première à développer de nombreuses caractéristiques qui font aujourd'hui partie de tous les systèmes de protection antivirale modernes : une base antivirale externe composée de modules spécialisés incorporés, l'analyse d'archives et de fichiers compressés, la protection antivirale intégrée pour Linux, etc. En plus des antivirus, Kaspersky Lab développe des produits de sécurité générale pour les données. Notre gamme de produits comprend actuellement Kaspersky Inspector et Kaspersky WEB Inspector, avec des possibilités uniques pour les utilisateurs de contrôler complètement toute altération non-autorisée du système des fichiers et du contenu d'un serveur Web.

De nouveaux produits sont en cours, Kaspersky Personal Firewall pour la protection globale contre les attaques des hackers, et Kaspersky Access Control pour une gestion sécurisée des privilèges d'accès des utilisateurs à un ordinateur. Le produit principal de

Kaspersky Lab, connu sous le nom de Kaspersky Anti-Virus (AVP), a été en développement permanent depuis 1989, et a fait reconnu régulièrement par de nombreuses publications de la presse informatique ainsi que par des centres de recherche comme le meilleur produit antiviral présent sur le marché.

Kaspersky Anti-Virus couvre toutes les méthodes éprouvées de protection antivirale : analyseurs antivirus, intercepteurs de virus résidents « au vol », contrôleurs d'intégrité et les verrouilleurs de comportement. Kaspersky Anti-Virus prend en charge tous les systèmes d'exploitation et les progiciels les plus répandus. Il offre une solide défense contre les virus sur les passerelles de messagerie (MS Exchange Server, Lotus Notes/ Domino, Sendmail, Qmail, et Postfix), les pare-feu et les Web. Tous les produits de Kaspersky Anti-Virus utilisent des bases des données propres référençant plus de 55 000 virus connus et autres types de codes malicieux. Le produit est également complété par une technologie exclusive capable de prévoir même des menaces futures : l'analyseur heuristique du code interne est capable de détecter jusqu'à 92 % des virus inconnus tandis que l'inhibiteur de comportement pour MS Office 2000, unique au monde, garantit une protection à 100 % contre tous les virus de macro.

Si vous avez des questions, des commentaires ou des suggestions, adressez-vous à nos revendeurs ou directement à Kaspersky Lab. Nous serons heureux de vous conseiller sur tous nos produits par téléphone ou par messagerie électronique. Tous vos recommandations et suggestions seront étudiées et prises en considération.

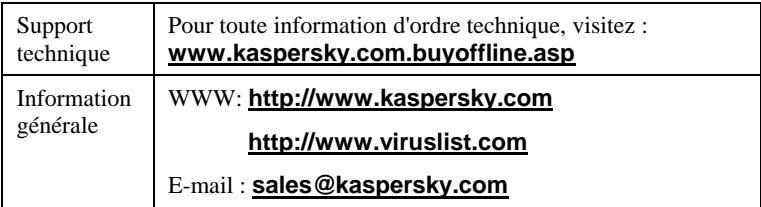

# 7.Appendice C. Contrat de Licence

VEUILLEZ LIRE ATTENTIVEMENT LE CONTRAT DE LICENCE ("LICENCE") SUIVANT QUI CONCERNE LE PRODUIT LOGICIEL ("LOGICIEL") DE KASPERSKY LABS INTERNATIONAL LTD. ("KASPERSKY LABS") AVANT DíOUVRIR LA POCHETTE DU CD. EN OUVRANT LA POCHETTE DU CD VOUS ACCEPTEZ LES TERMES DE LA PRESENTE LICENCE DíUTILISATION. SI VOUS NíACCEPTEZ PAS CES TERMES, NE TELECHARGEZ PAS LE LOGICIEL, NE LíINSTALLEZ PAS SUR VOTRE SYSTEME ET NE LíUTILISEZ PAS. VOUS POUVEZ RETOURNER CE LOGICIEL A VOTRE VENDEUR ET OBTENIR SON REMBOURSEMENT DANS LES 30 JOURS SUIVANT LíACHAT AUPRES DíUN REVENDEUR/DISTRIBUTEUR AGREE PAR KASPERSKY LABS. CE DROIT AU REMBOURSEMENT NíEST APPLICABLE QUE POUR LíACHETEUR INITIAL DU LOGICIEL.

Toutes les références au "Logiciel" apparaissant dans le présent contrat de licence incluent la clé d'activation (Fichier Clé d'Identification) qui sera fournie par Kaspersky Labs comme faisant partie du logiciel.

- 1. **Octroi de la Licence**. A la condition que les termes de la présente Licence d'utilisation soient acceptés et que vous vous soyez acquitté(e) du prix d'achat du logiciel. Kaspersky Labs vous autorise à utiliser une copie unique et non transférable de la version spécifiée de ce logiciel et de la documentation qui l'accompagne. Vous pouvez installer une copie du logiciel sur votre système. Si la licence concerne une suite d'applications (plus d'un seul logiciel), cette licence s'applique à tous les logiciels de la suite, en respectant toute restriction ou limite d'utilisation spécifiée pour chacun de ces logiciels.
	- 1.1. Utilisation. Ce logiciel ne peut être installé que sur un seul système (un seul ordinateur) par le client, et la licence d'utilisation n'est octroyée qu'à un utilisateur unique.
		- 1.1.1. Le logiciel est "utilisé" sur un système par le client lorsqu'il est lancé dans la mémoire temporaire (RAM) ou installé dans la mémoire permanente (sur un disque dur ou un autre pÈriphÈrique de stockage) du système du client. La présente licence vous autorise à réaliser une copie unique du logiciel dans son intégralité à des fins de sauvegarde. Il vous incombe en outre de garder une trace de toute copie du logiciel et de sa documentation réalisée à des fins de sauvegarde et de prendre les précautions nécessaires pour qu'aucune autre copie et qu'aucune utilisation illégale ne soit effectuée.

#### ANNEXE

- 1.1.2. Si vous cédez le système sur lequel le logiciel a été installé, vous devrez le désinstaller au préalable et vérifier qu'il n'en reste aucune copie sur ce système.
- 1.1.3. Vous n'êtes pas autorisé(e) à désassembler, décompiler ou modifier de quelque façon que ce soit toute partie du logiciel, ni à autoriser quiconque à le faire...
- 1.1.4. Vous ne pourrez pas non plus autoriser quiconque à effectuer une copie du logiciel, à le traduire ou à produire des corrections ou des applications dérivées.
- 1.1.5. Il est également interdit de louer le logiciel, ou de transférer la licence et votre droit d'utilisation du logiciel à un tiers.
- 1.2. Utilisation en Mode Serveur. Vous pouvez utiliser le logiciel sur un système Client ou Serveur dans un environnement réseau si ceci est prévu par les termes de la licence octroyée. Une licence spécifique et individuelle est nécessaire pour chaque système Client pouvant se connecter au Serveur. Si le nombre de Clients pouvant se connecter au Serveur dépasse le nombre de licences sur site dont vous disposez, il vous incombe de prendre des mesures interdisant toute utilisation illégale du logiciel. La présente licence vous autorise à télécharger ou à effectuer autant de copies de la documentation que le réseau compte de Clients possédant une licence d'utilisation du logiciel, à condition que la documentation soit complète.
- 2. **Durée**. Ce Contrat de Licence est valable pour une durée d'un an à moins qu'il n'arrive à terme avant ce délai pour l'une des raisons prévues ci-après. Ce Contrat se terminera automatiquement si vous n'en respectez pas les termes, les limites ou les conditions décrites. Dans ce cas, il vous incombe de détruire toute copie du logiciel et de sa documentation que vous auriez réalisée. Vous pouvez mettre un terme à ce contrat à tout moment en détruisant les copies du logiciel et de sa documentation.

#### 3. **Support technique**.

(i) Kaspersky Labs fournira une assistance technique comme décrit ci-dessous pour une période d'un an :

(a) à compter de la date d'achat du produit et du nombre de licences requis, et

(b) à la condition qu'ait été rempli le Formulaire d'inscription au Support Technique (Bon d'enregistrement) fourni avec le produit ou disponible sur le site Web de Kaspersky Labs, et qui nécessitera que vous communiquiez le Fichier Clé d'Identification fourni par Kaspersky Labs avec le présent Contrat de Licence. Il restera à l'entière discrétion de Kaspersky Labs de juger si vous remplissez les conditions d'accès prÈvues aux services de support technique.

(ii) L'accès aux services de support technique se terminera après une durée d'un an à moins qu'il ne soit renouvelé par le paiement des droits requis et qu'un nouveau formulaire d'inscription soit envoyé.

#### ANNEXE B

- (iii) En remplissant le formulaire d'inscription aux services de support technique, vous vous engagez à accepter les termes de Confidentialité du présent Contrat de Licence fourni par Kaspersky Labs, et vous consentez explicitement au transfert de données vers d'autres pays que le vôtre en accord avec les termes de ConfidentialitÈ.
- $(iv)$  "Services de support technique" :
	- (a) Mises à jour hebdomadaires des bases antivirales
	- (b) Versions de mise à jour gratuites
	- (c) Assistance auprès de votre distributeur pendant les heures de bureau, et assistance directement auprès de Kaspersky Labs par e-mail et sur Internet en dehors des heures de bureau du distributeur
	- (d) Mises à jour de détection et éradication de virus sous 48 heures.
- 4. **Droits de propriété**. Le logiciel est protégé par les lois sur le copyright. Kaspersky Labs et ses fournisseurs conservent tous les droits de propriété applicables au logiciel. Le fait que vous en possÈdiez une copie et que vous líayez installée ne vous donne aucun droit de propriété intellectuelle sur le logiciel.
- 5. **Confidentialité**. Vous acceptez que le logiciel, toutes ses applications et le Fichier Clé d'Identification constituent des informations confidentielles dont Kaspersky Labs reste propriétaire. Vous ne dévoilerez pas et ne fournirez en aucun cas ces informations confidentielles sous quelque forme que ce soit à un tiers sans l'autorisation expresse et écrite de Kaspersky Labs. Vous mettrez en oeuvre des mesures de sécurité minimale visant à assurer que la confidentialité du Fichier Clé d'Identification est respectée.
- 6. **Limite de garantie**
	- (i) Kaspersky Labs garantit que pour une durée de 90 jours suivant le téléchargement ou l'installation du logiciel ce dernier fonctionnera correctement comme spécifié dans la documentation fournie.
	- (ii) Vous assumez l'entière responsabilité du choix du logiciel comme répondant à vos besoins. Kaspersky Labs ne garantit pas que le logiciel et sa documentation répondront à ces besoins et que leur utilisation sera exempte d'interruptions ou d'erreurs.
	- (iii) Kaspersky Labs ne garantit pas que ce logiciel reconnaîtra tous les virus connus ou n'affichera pas de message de détection erroné.
	- (iv) La responsabilité de Kaspersky Labs ne sera engagée qu'en cas de manquement au paragraphe (i) de la limite de garantie, et il restera à la discrétion de Kaspersky Labs de réparer, remplacer ou rembourser le logiciel si le problème est signalé directement à Kaspersky Labs ou à un ayant-droit au cours de la période de garantie. Vous devrez fournir toutes les informations nécessaires au fournisseur pour remédier à tout problème Èventuel.
	- (v) La garantie comme décrite au paragraphe (i) ne s'appliquera pas (a) si modifiez ou faites modifier le logiciel sans le consentement de Kaspersky

#### ANNEXE

Labs, (b) si vous utilisez le logiciel d'une façon différente de son but initial (c) si vous utilisez le logiciel d'une façon non prévue par le Contrat de Licence.

(vi) Les garanties et conditions prévues dans le présent Contrat prévalent sur toutes autres conditions et garanties légales ou particulières à votre activité.

#### 7. **Limites de responsabilité**

- (i) Rien dans le présent Contrat ne saurait engager la responsabilité de Kaspersky Labs en cas (i) de non-satisfaction de l'utilisateur, (ii) de décès ou de dommages physiques résultant d'infractions aux lois en vigueur ou du nonrespect des termes du présent Contrat.
- (ii) Suivant les termes du paragraphe (i), le distributeur ou le vendeur ne pourra être tenu pour responsable pour aucune perte ou aucun dommage subi comme décrit ci-dessous :
	- (a) Perte de revenus réels ou potentiels
	- (b) Perte de moyens de paiement
	- (c) Perte d'économies prévues
	- (d) Perte de marché
	- (e) Perte díoccasions commerciales
	- (f) Atteinte à l'image
	- (g) Atteinte à la réputation
	- (h) Perte, corruption ou dommages sur des données, ou
	- (i) Tout dommage direct ou indirect en dehors de ceux couverts par les limites de garanties prévues dans le présent Contrat de Licence.
- (iii) En accord avec le paragraphe (i), la responsabilité de Kaspersky Labs ne saurait excéder une somme correspondant au prix d'achat du logiciel.
- 8. **L'interprétation du présent Contrat de Licence sera effectuée en accord** avec la législation locale. Les parties seront donc soumises à la législation locale en vigueur mais Kaspersky Labs, en tant que plaignant, se réserve la possibilité d'initier des poursuites auprès de n'importe quelle juridiction compétente.
- 9. **Le présent Contrat de Licence constitue l'accord unique** liant les parties et prévaut sur tout autre arrangement, promesse ou accord verbal ou écrit passé au préalable entre vous et Kaspersky Labs ou l'un de ses représentants. En dehors des situations prévues dans les paragraphes (ii) - (iii), vous n'aurez aucune possibilité de recours contre Kaspersky Labs au cas où vous auriez fourni des informations erronées dans le cadre du présent Contrat de Licence.